Per Jansson 2024-05-10 20.0 CABNET-40-12220 1 of 17

**Issued by Last saved Version Document id Page**

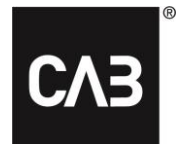

**Document name**

CAB Plan Repair -käyttöohje

# **CAB Plan Repair -käyttöohje**

*Tämä dokumentti on käyttöohje CAB Plan Repairin pääkäyttäjille ja käyttäjille.*

# <span id="page-0-0"></span>**Mikä on CAB Plan Repair?**

*CAB Plan Repair on sovellus, jossa mekaanikko voi käsitellä hänelle suunniteltuja töitä. Sovellus on korvannut TimeTracker-sovelluksen ja CAB Planin mekaanikkonäkymän. CAB Plan Repair on selainpohjainen ja toimii älypuhelimilla, tableteilla sekä tietokoneilla.*

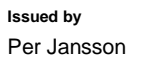

**Last saved** 2024-05-10

Version Document id  $20.0$ CABNET-40-12220

Page 2 of 17

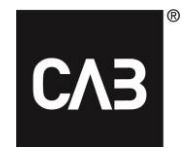

Document name

CAB Plan Repair - käyttöohje

# Sisällysluettelo

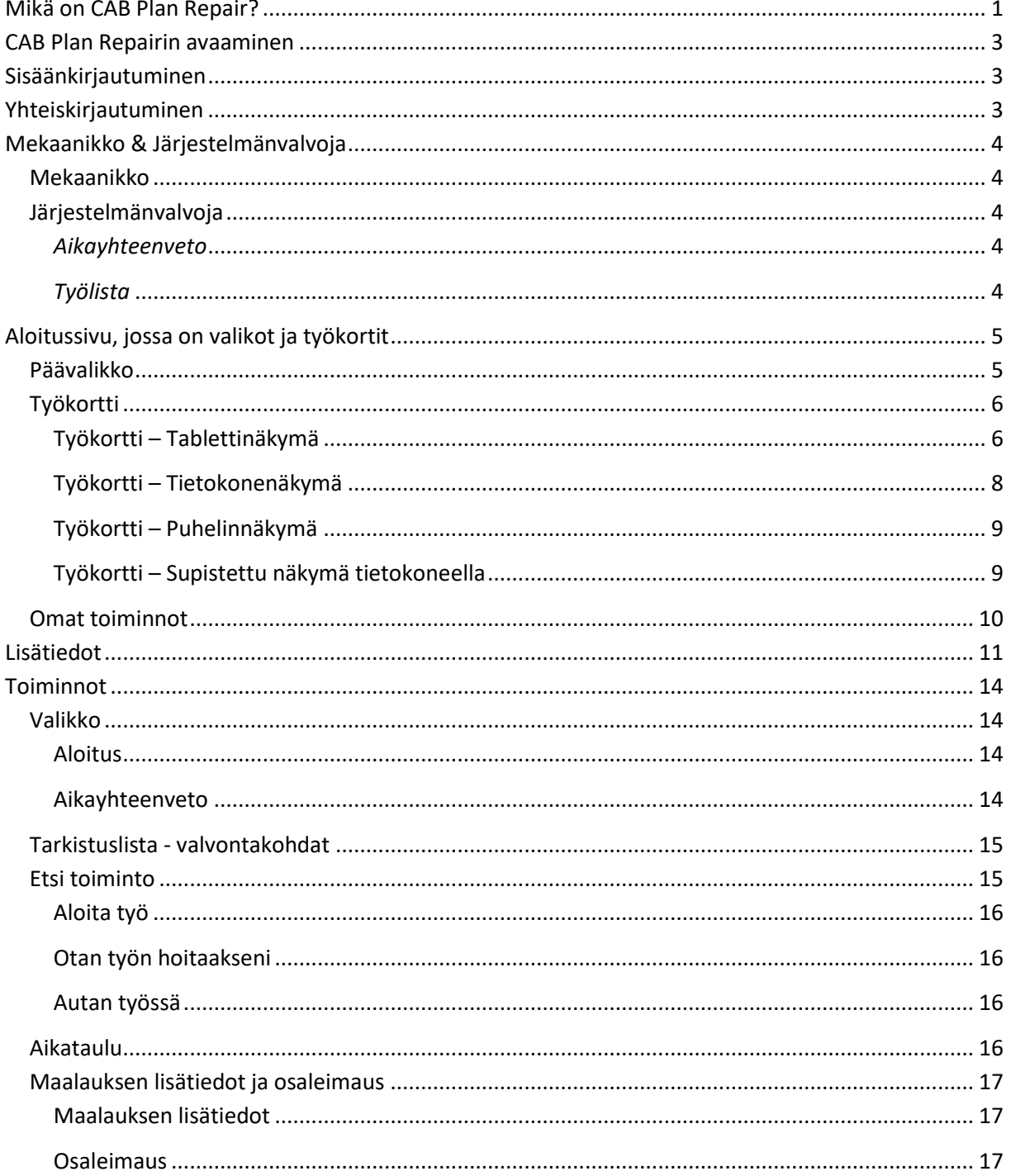

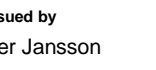

**Issued by Last saved Version Document id Page** Per Jansson 2024-05-10 20.0 CABNET-40-12220 3 of 17

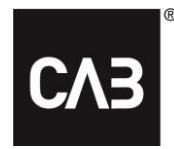

**Document name**

CAB Plan Repair -käyttöohje

# <span id="page-2-0"></span>**CAB Plan Repairin avaaminen**

*CAB Plan Repair avataan klikkaamalla seuraavaa linkkiä… [https://automotive-repair.cabgroup.net](https://automotive-repair.cabgroup.net/)*

*…tai CAB Planin Mekaanikko-välilehdellä olevan linkin kautta:*

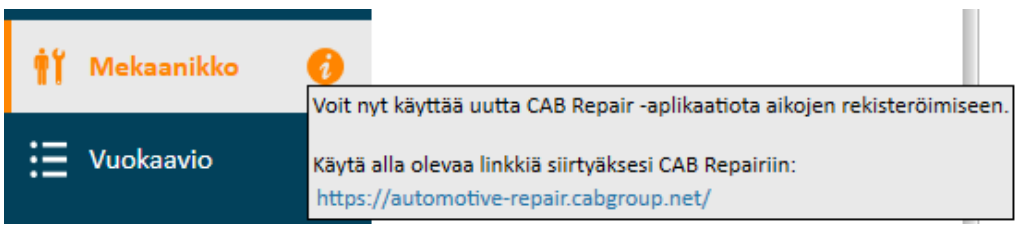

# <span id="page-2-1"></span>**Sisäänkirjautuminen**

*Kun olet klikannut linkkiä, sinulle avautuu kirjautumisikkuna. Pääset kirjautumaan sovellukseen syöttämällä ikkunaan CABASin/CAB Planin käyttäjätunnuksesi ja salasanasi.*

# <span id="page-2-2"></span>**Yhteiskirjautuminen**

*Repairiin on mahdollista kirjautua myös käyttämällä yhteiskäyttäjätunnusta. Tämä tapahtuu syöttämällä kirjautumisikkunaan haluttu käyttäjätunnus ja sen salasana.* 

*Kun olet kirjautuneena yhteiskäyttäjätunnuksella, käyttäjän vaihtaminen tapahtuu klikkaamalla sovelluksen oikeassa yläkulmassa olevaa ikonia, jossa on kaksi nuolta.*

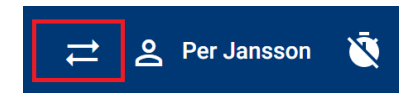

*Valitse nimesi rullattavasta valikosta tai kirjoita sen alkuosa hakuruutuun etsiäksesi käyttäjätunnuksesi.* 

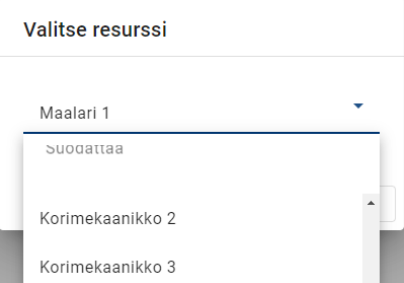

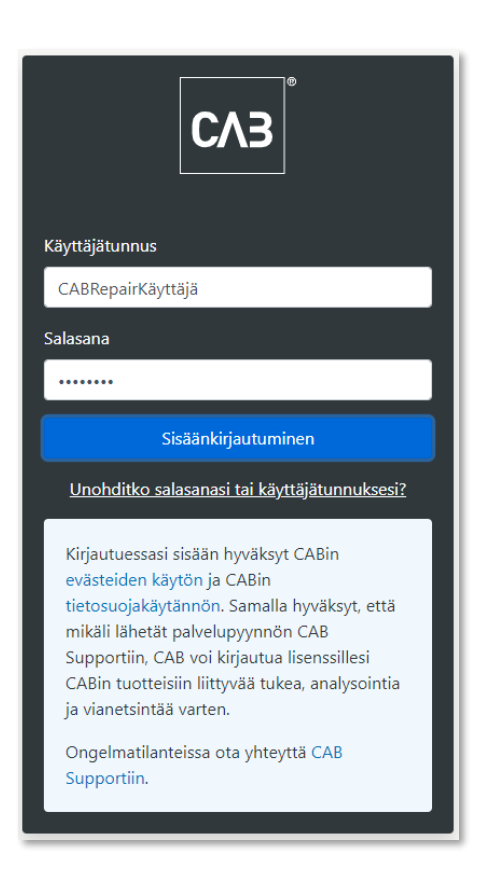

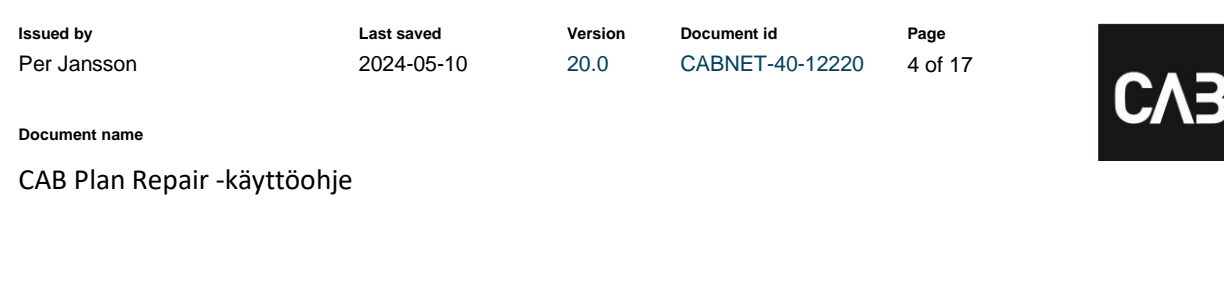

## <span id="page-3-0"></span>**Mekaanikko & Järjestelmänvalvoja**

#### <span id="page-3-1"></span>*Mekaanikko*

*Kun avaat Repair-sovelluksen, pääset suoraan pääikkunaan ja "Tehtävät"-välilehdelle. Siellä näet tehtävät, jotka on suunniteltu sinulle. Huomaa, että näkymä voi vaihdella riippuen siitä, käytätkö puhelinta, tablettia vai tietokonetta.*

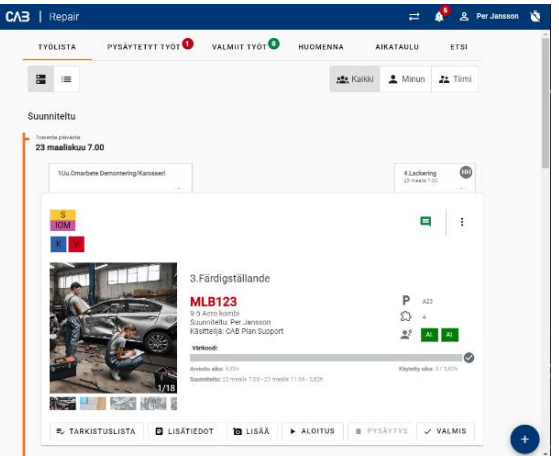

### <span id="page-3-2"></span>*Järjestelmänvalvoja*

*Kun avaat Repair-sovelluksen, pääset hallinta sivulle ja voit valita mitä haluat tehdä.*

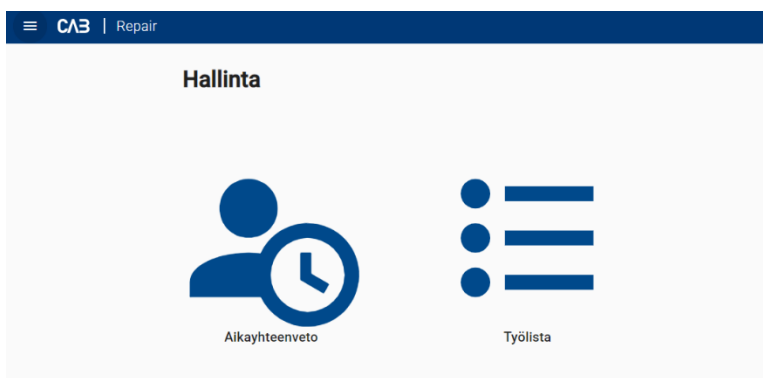

#### <span id="page-3-3"></span>*Aikayhteenveto*

*Täällä voit hallinnoida teknikoiden työ- ja läsnäoloaikoja. Valitse nykyinen päivä ja resurssi. Voit myös auttaa heitä lisäämään läsnäolo- ja taukoaikoja, jos he ovat unohtaneet ne*.

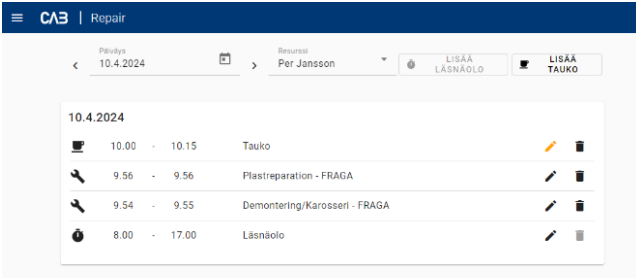

### <span id="page-3-4"></span>*Työlista*

*Työlistassa näet tehtävät, jotka on suunniteltu sinulle, jos olet myös mekaanikko. Auttaaksesi mekaanikkoa leimaamaan tehtävään, napsauta ylävalikon nuolia (sama toiminto kuin Yhteiskirjautumisessa) ja valitse kyseinen resurssi. Nyt hänelle suunnitellut tehtävät näkyvät Työlistassa. Voit myös etsiä tehtäviä hakutoiminnolla.*

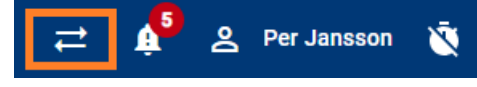

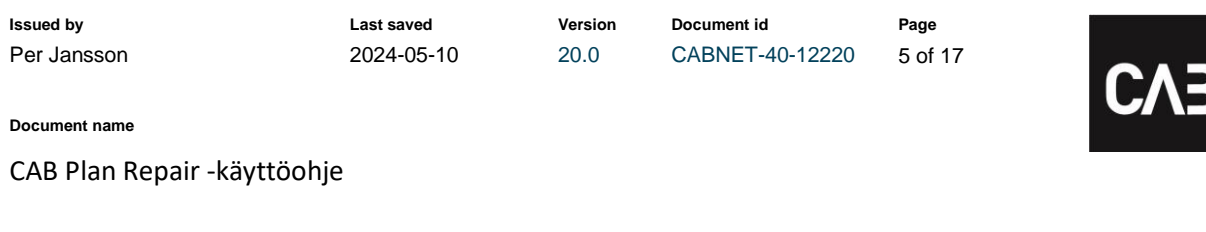

# <span id="page-4-0"></span>**Aloitussivu, jossa on valikot ja työkortit**

#### <span id="page-4-1"></span>*Päävalikko*

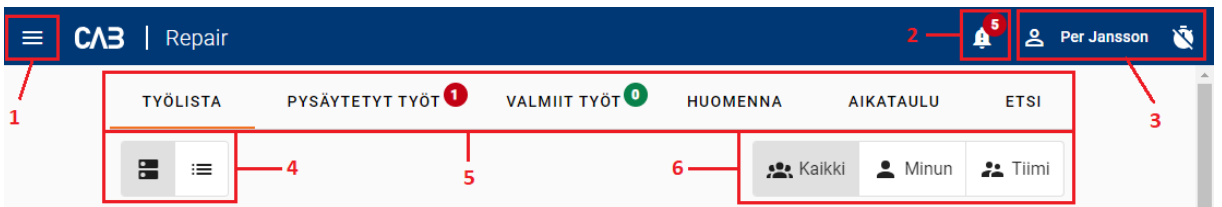

- *1. Valikko – Aloitus, Aikayhteenveto (läsnäoloaika, työ ja työajat) ja Tiedot (mitä uutta on CAB Plan Repairissa)*
- *2. Tarkistuslista – avoimet tarkistuslistat voidaan allekirjoittaa tästä*
- *3. Henkilökohtainen valikko – Kirjaudu ulos, Leimaa sisään, Leimaa tauolle, Leimaa ulos*
- *4. Työkorttien näkymä vaihtoehdot – Laajennettu tila tai supistettu tila*
- *5. Navigointivälilehdet*
	- *a. Työlista – Kuluvalle päivälle suunnitellut ja keskeytetyt tai jäljellä olevat työt.*
	- *b. Pysäytetyt työt – Kaikki pysäytetyt työt*
	- *c. Valmis – Päivän valmiiksi merkatut työt*
	- *d. Huomenna – Kaikki seuraavalle päivälle suunnitellut työt*
	- *e. Aikataulu – Tulevien seitsemän päivän työ- ja läsnäolosuunnitelma (katso tarkemmin edempänä kohta Toiminnot)*
	- *f. Etsi – Hakutoiminto (katso tarkemmin edempänä kohta Toiminnot)*
- *6. Näkymävaihtoehdot*
	- *a. Kaikki – Näyttää kaikki työt, jotka on suunniteltu sinulle, tai tiimille, johon kuulut.*
	- *b. Minun – Näyttää kaikki työt, jotka on suunniteltu sinulle.*
	- *c. Tiimi – Näyttää kaikki työt, jotka on suunniteltu tiimille, johon kuulut*

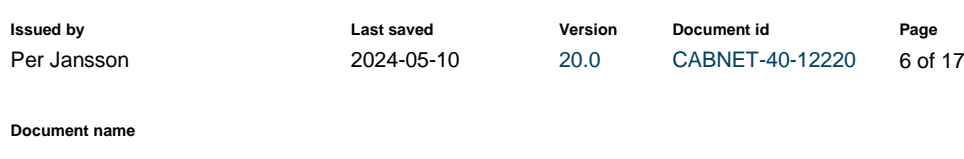

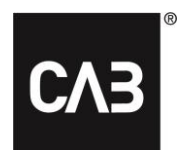

### <span id="page-5-0"></span>*Työkortti*

Työkortti antaa nopean yleiskuvan työstä.

#### <span id="page-5-1"></span>**Työkortti – Tablettinäkymä**

CAB Plan Repair -käyttöohje

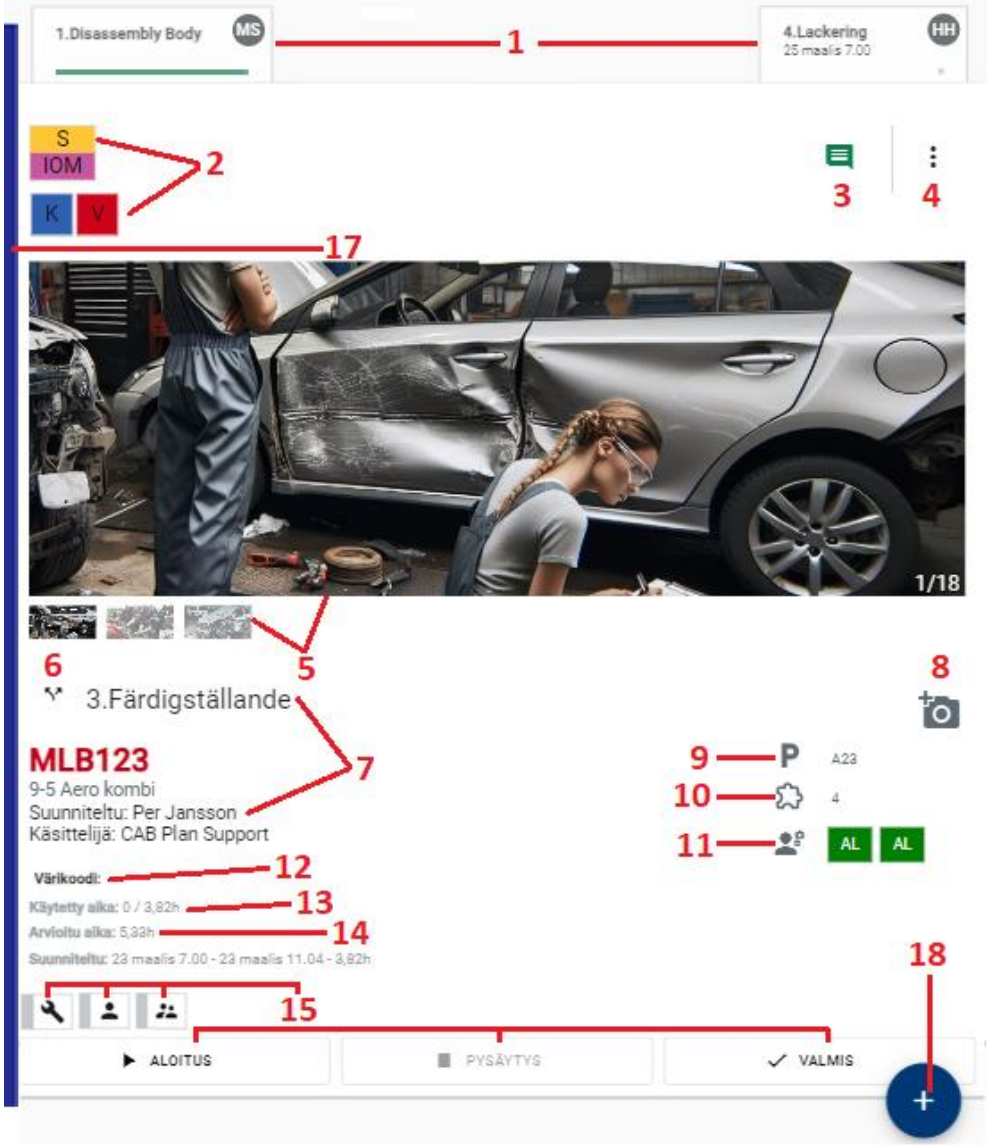

- *1. Edeltävät, meneillään olevat ja tulevat työt tapahtumalla*
	- *a. Työn nimi, tila, arvioitu aloituspäivä ja aika, työn tekijän nimikirjaimet (vie kursori nimikirjaimien päälle tai klikkaa niitä nähdäksesi tekijän koko nimen)*
- *2. Tapahtuman tilat*
	- *a. Ylin tilaruutu näyttää tapahtuman tilan: Rekisteröity, Vastaanotettu, Valmis, Valmis luovutettavaksi, Luovutettu keskeneräisenä tai luovutettu asiakkaalle*
	- *b. Alemmat ruudut näyttävät Omat tilat*

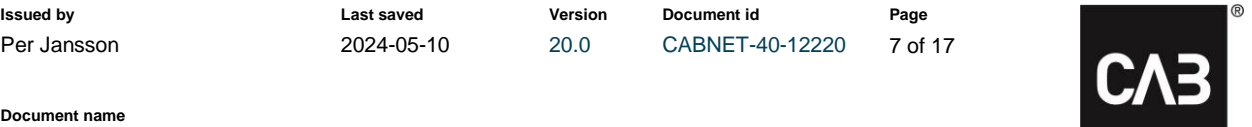

CAB Plan Repair -käyttöohje

- *3. Huomautukset*
	- *a. Tässä esitetään Korjaus- ja Asiakashuomautukset sekä Poikkeamahuomautukset, jos Poikkeamienhallinta on aktivoitu lisäpalveluna. Kuvake näkyy erivärisenä riippuen tilanteesta. Musta = Ei merkintöjä, Punainen = Lukemattomat merkinnät, Vihreä = Luetut merkinnät*
- *4. Työvalikko*

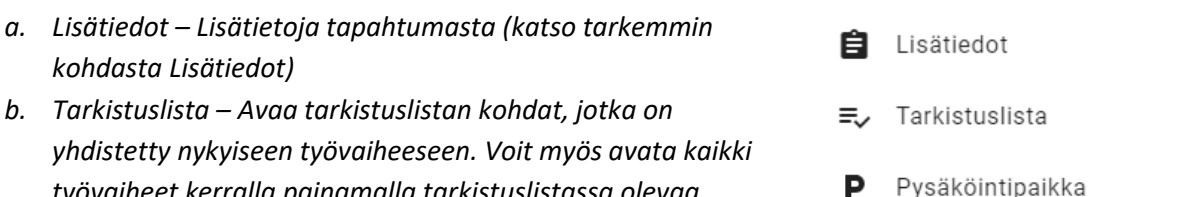

- *työvaiheet kerralla painamalla tarkistuslistassa olevaa painiketta c. Pysäköintipaikka – Anna ajoneuvon pysäköintipaikka tai*
- *muuta sitä d. Maalauksen lisätiedot – Anna maalattavien osien määrä tai muuta sitä*
- *e. Osaleimaus – Maalattujen osien, jotka ovat valmiita, määrä (katso lisää tietoja alta)*
- *f. Huomautukset – Katso tai luo Korjaus- ja Asiakashuomautuksia*
- *g. Asiakirjat – Katso tai lisää asiakirjoja*
- *h. Lisää kuva – Lisää kuvia tapahtumaan*
- *i. Vauriokohta – Piirrä vauriot autokuvaan*
- *j. Laskelmat – Katso liitettyjen laskelmien erittelyt*
- *k. Mukautetut tilat – Näytä ja muuta omia tiloja*
- *5. Kuvat – Tapahtuman oletuskuva näytetään aika ensimmäisenä suuressa kuvassa. Klikkaa esikatselukuvaa näyttääksesi sen suuressa kuvassa. Klikkaa suurta kuvaa suurentaaksesi sitä ja voit poistaa kuvan, muuttaa sen nimeä, kirjoittaa huomautuksen tai selata kuvia.*
- *6. Jaettu työ – Symboli näkyy, jos työvaihe on jaettu kahteen tai useampaan osaan*
- *7. Tiedot – Työvaiheen nimi, Rekisterinumero, Ajoneuvon merkki ja malli, Suunniteltu tekijä ja käsittelijä*
- *8. Kamera – Napauta ottaaksesi tai lisätäksesi kuva (painikkeen sijainti vaihtelee käytetyn laitteen mukaan)*
- *9. Pysäköintipaikka – Tietoja ajoneuvon pysäköintipaikasta. Mahdollisuus lisätä ja muokata tietoja*
- *10. Maalauksen yksityiskohdat – Tietoja maalattavien osien määrästä voidaan ilmoittaa tai muokata*
- *11. Varaosien tila – Uusien ja käytettyjen varaosien tilatiedot. Mahdollisuus muokata tilaa ja lisätä kommentti*

<u>ኗን</u>

圓

Maalauksen yksityiskohdat

ያን Osittaiset leimat

E Huomautukset

Asiakirjat

Laskelmat

Vauriokohta

Mukautetut tilat

Lisää

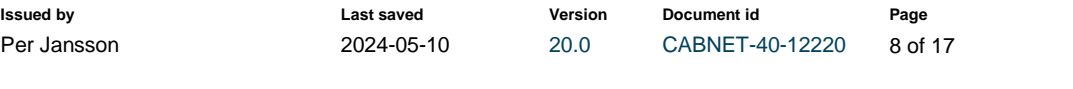

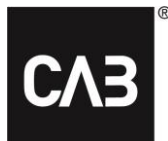

CAB Plan Repair -käyttöohje

**Document name**

- *12. Värikoodi - Näyttää syötetyn värikoodin*
- *13. Käytetty aika/Tila - Näyttää käytetyn ajan, kun työ on valmis, tauolla tai keskeytetty. Käynnissä olevan työn aikana näkyy myös tila. Näytetään myös suunniteltu aika*
- *14. Arvioitu aika (laskelmasta)*
- *15. Suunnittelutilat – Näkyy, kun työ on suunniteltu tietylle työkalulle, henkilölle tai tiimille*
- *16. Leimauspainikkeet – Aloitus, Pysäytys (myös tauko, keskeytys ja uusintatyö) ja Valmis*
- *17. Edistymispalkki – Näyttää onko työ Rekisteröity (harmaa), Käynnissä (sininen), Tauolla (keltainen) vai Keskeytetty (punainen)*
- *18. Toimintopainike – Täällä toiminnot on kerätty yhteen, jotta leimaaminen on helppoa*

#### <span id="page-7-0"></span>**Työkortti – Tietokonenäkymä**

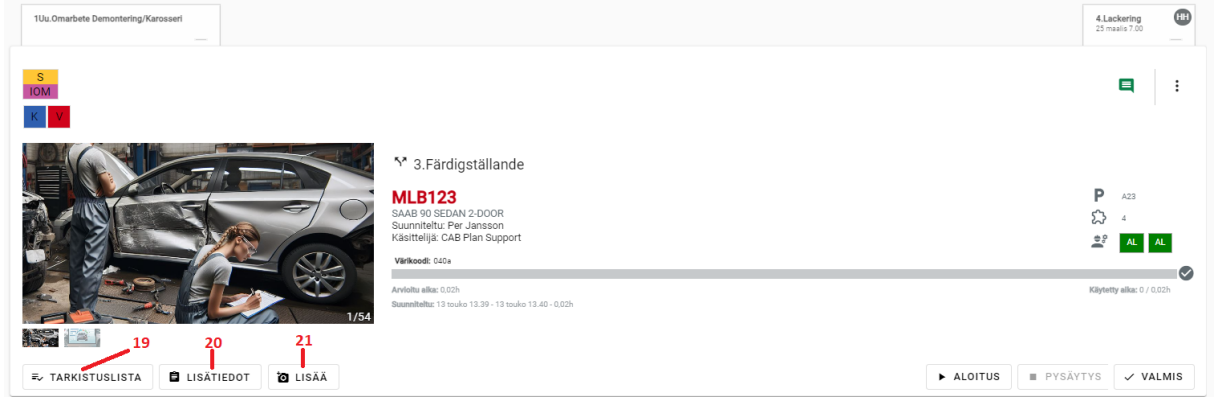

*19. Tarkistuslistapainike – Näkyy vain tietokoneella. Löytyy työvalikosta tabletilla ja puhelimella*

- *20. Lisätiedotpainike – Näkyy vain tietokoneella. Löytyy työvalikosta tabletilla ja puhelimella*
- *21. Kamerapainike – Näkyy vain tietokoneella. Löytyy työvalikosta tabletilla ja puhelimella*

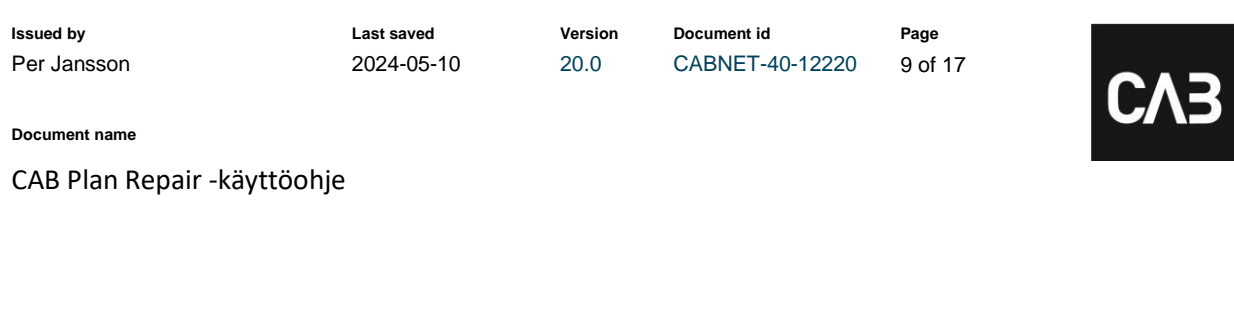

I®

### <span id="page-8-0"></span>**Työkortti – Puhelinnäkymä**

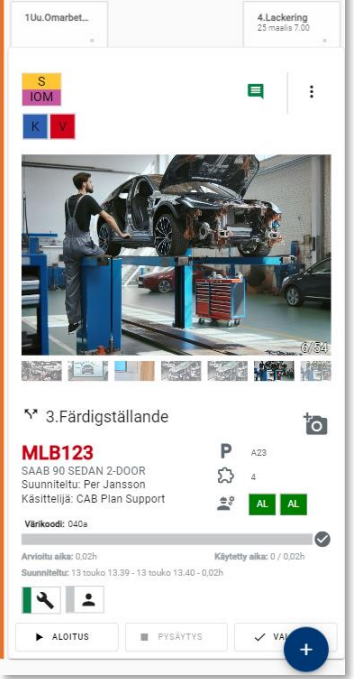

### <span id="page-8-1"></span>**Työkortti – Supistettu näkymä tietokoneella**

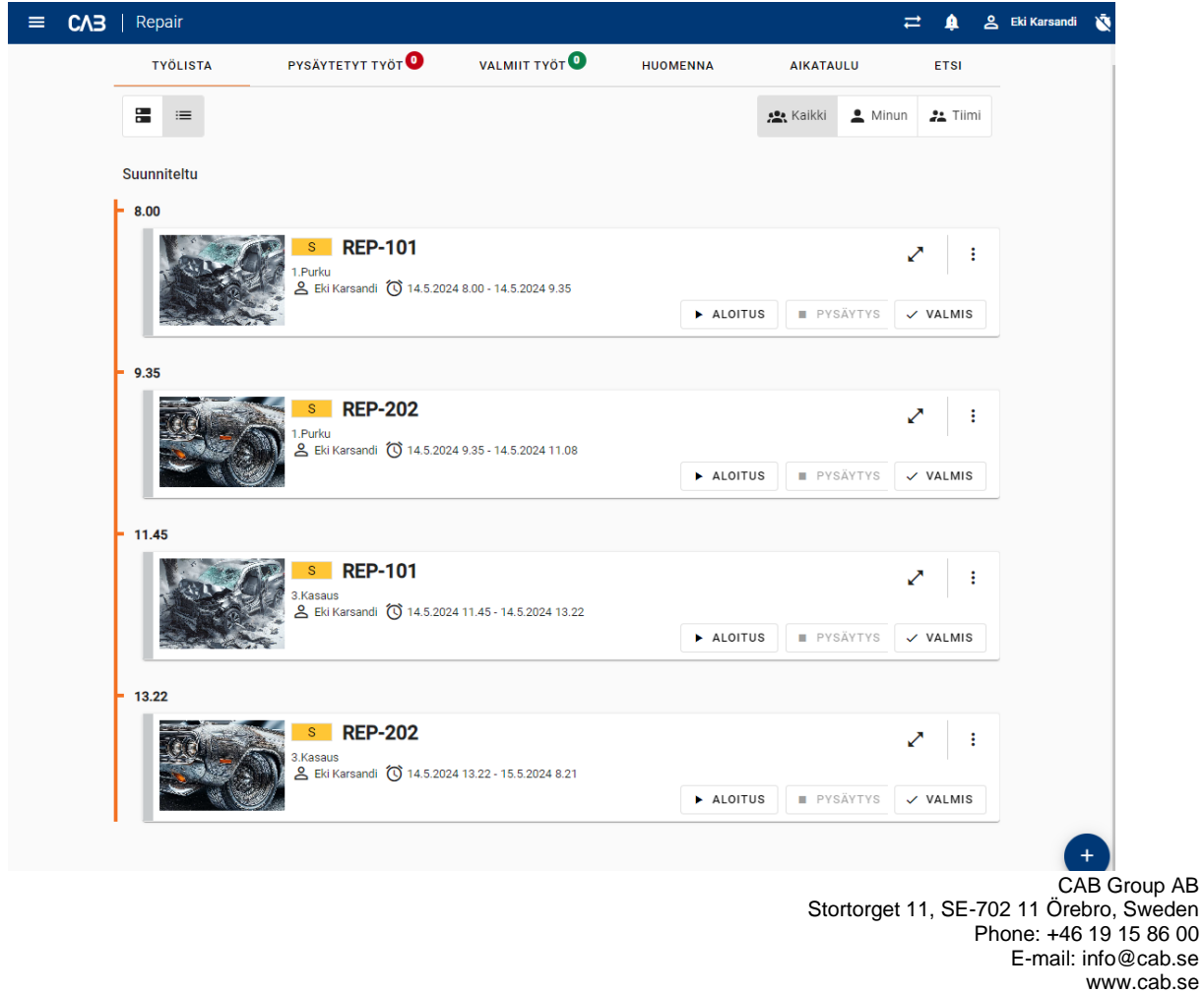

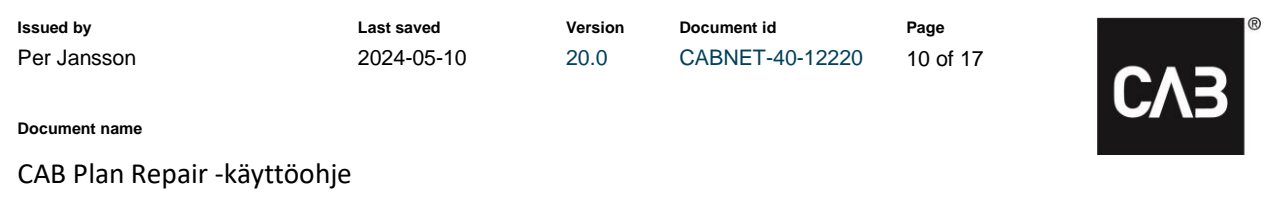

### <span id="page-9-0"></span>**Omat toiminnot**

*Pääikkunassa on plus merkkinen kelluva kuvake alhaalla oikealla. Se avaa korjaamon omat toiminnot, joiden leimaus ei tarvitse työkorttia.*

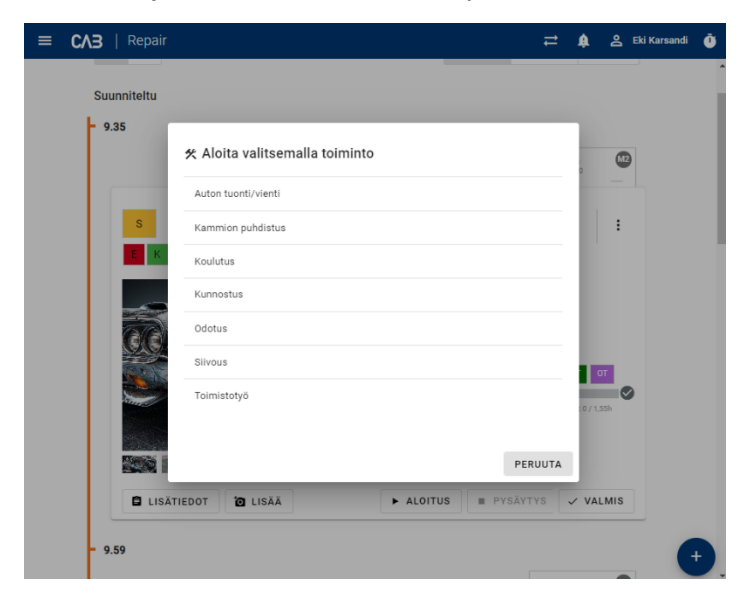

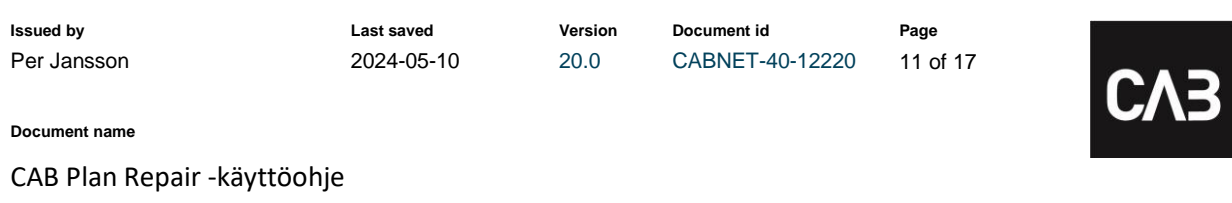

| ඹ

# <span id="page-10-0"></span>**Lisätiedot**

*Lisätiedoista löydät kaikki koko tapahtuman liittyvät tiedot.*

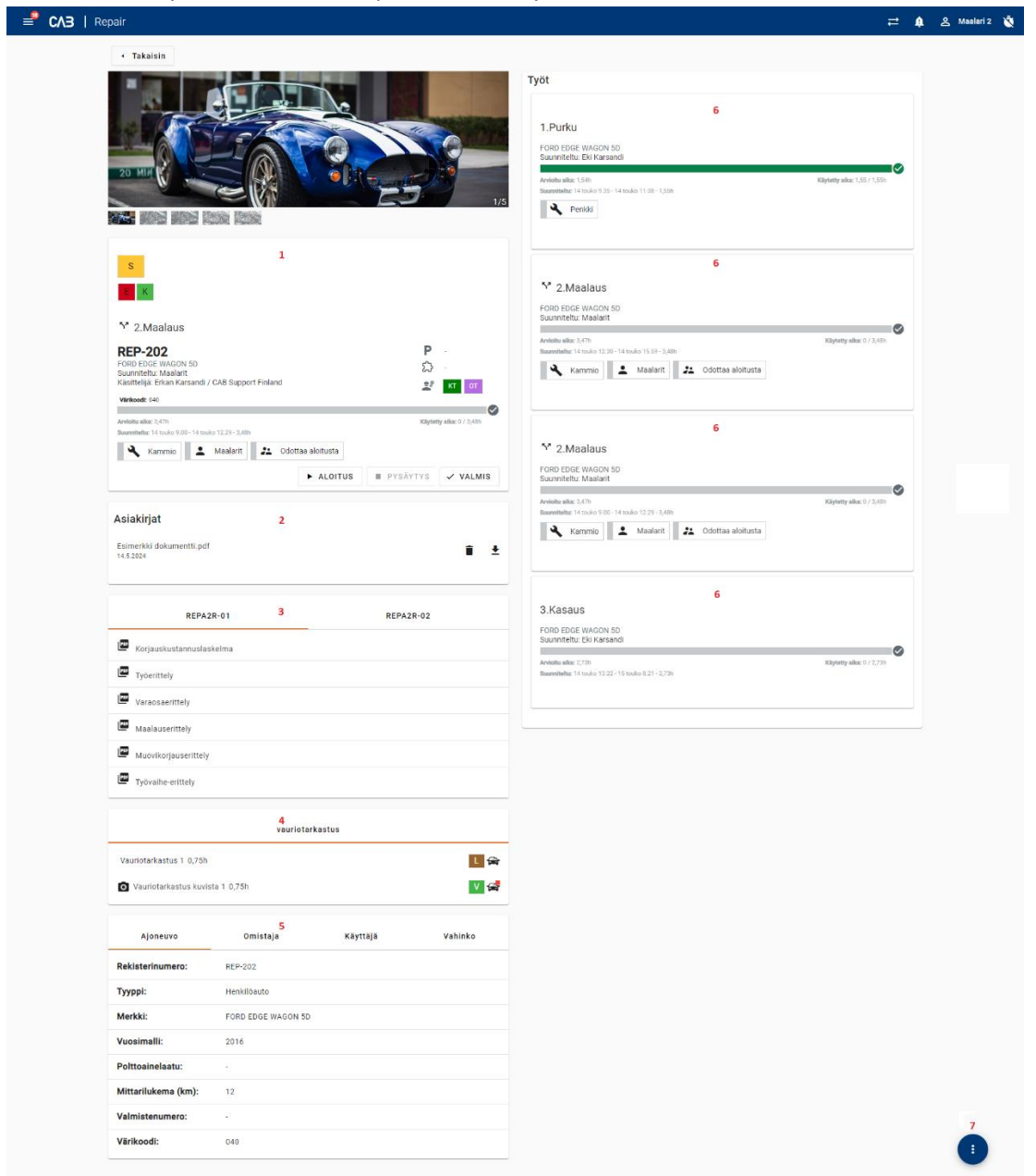

- *1. Työkortti – Sisältää samat tiedot kuin ensimmäisen sivun työkortti (katso ylempänä)*
- *2. Asiakirjat – Täällä voit nähdä liitetyt dokumentit tai lisätä uusia*
- *3. Laskelmaerittelyt*
- *4. Vahinkotarkastus – Täällä näet tapahtuman vahinkotarkastukset ja niiden tilan. Voit myös nähdä merkityt vauriot autoikonista tai merkata uusia vaurioita*

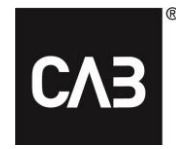

- *5. Ajoneuvo- ja yhteystiedot*
	- *a. Ajoneuvo välilehti*
		- *i. Rekisterinumero*
		- *ii. Ajoneuvotyyppi*
		- *iii. Merkki ja malli*
		- *iv. Vuosimalli*
		- *v. Käyttövoima*
		- *vi. Mittarilukema*
		- *vii. Valmistenumero*
		- *viii. Värikoodi*
	- *b. Omistaja ja käyttäjä välilehdet*
		- *i. Nimi*
		- *ii. Osoite*
		- *iii. Postinumero*
		- *iv. Paikkakunta*
		- *v. Sähköpostiosoite*
		- *vi. Matkapuhelinnumero*
	- *c. Vahinko välilehti*
		- *i. Vakuutusyhtiö*
		- *ii. Vahinkolaji*
		- *iii. Vakuutusnumero*
		- *iv. Vahinkotunnus*
		- *v. Työtilaustunnus*
		- *vi. Laskelman työmääräysnumero*
		- *vii. Vahinkokohta*
		- *viii. Vahinkopäivä*
		- *ix. Omavastuu*
		- *x. Vanha olemassa oleva vahinko*
- *6. Tapahtuman työvaiheet – Näyttää kaikki työvaiheet tapauksessa, mukaan lukien seuraavat tiedot:*
	- *a. Kenelle työvaihe on suunniteltu. Henkilö tai tiimi*
	- *b. Edistymispalkki käytetyn ajan ja suunnitellun ajan kanssa*
	- *c. Arvioitu aika (laskelmasta)*
	- *d. Suunnitteluväli*
	- *e. Tiimin tila – Näytetään, kun tehtävä on suunniteltu tiimille*

#### *7. Valikkopainike*

- *a. Mukautetut tilat – Lisää tai poista omia tapahtuman tiloja*
- *b. Maalauksen yksityiskohdat – tietoja maalattavista osista. Mahdollisuus ilmoittaa ja muokata maalattavien osien määrä*
- *c. Osaleimaus – Valmiiksi leimattujen osien määrä*
- *d. Huomautukset – Asiakas- ja korjaushuomautukset voidaan lukea ja lisätä. Poikkeamahuomautukset voidaan ainoastaan lukea. Musta kuvake = Ei merkintöjä, Punainen kuvake = lukemattomia merkintöjä, Vihreä kuvake = merkintöjä, joita on luettu*
- *e. Tarkistuslistat – Näytä tarkistuslistat kokonaisuudessaan ja allekirjoita omat vaiheet ja tarkista kollegan toimenpiteet*
- *f. Asiakirja – Lisää asiakirja tapahtumaan*
- *g. Valokuva – Lisää kuvia tapahtumaan*

CAB Group AB Stortorget 11, SE-702 11 Örebro, Sweden Phone: +46 19 15 86 00 E-mail: info@cab.se www.cab.se

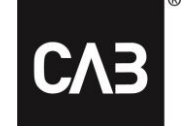

圄

ኢን

£

Ξ

≡

0

o

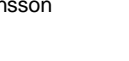

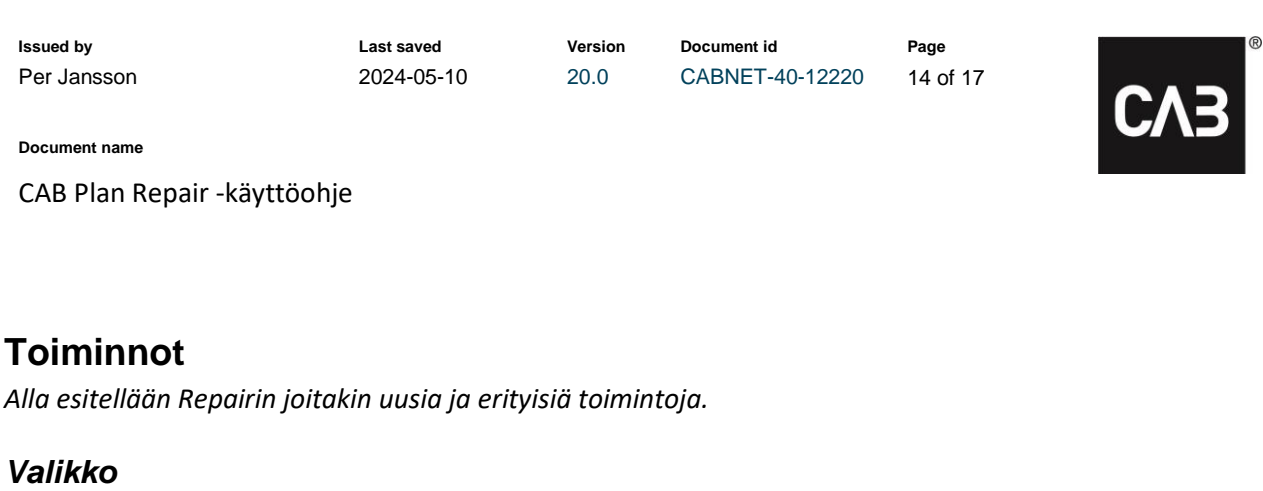

<span id="page-13-2"></span><span id="page-13-1"></span><span id="page-13-0"></span>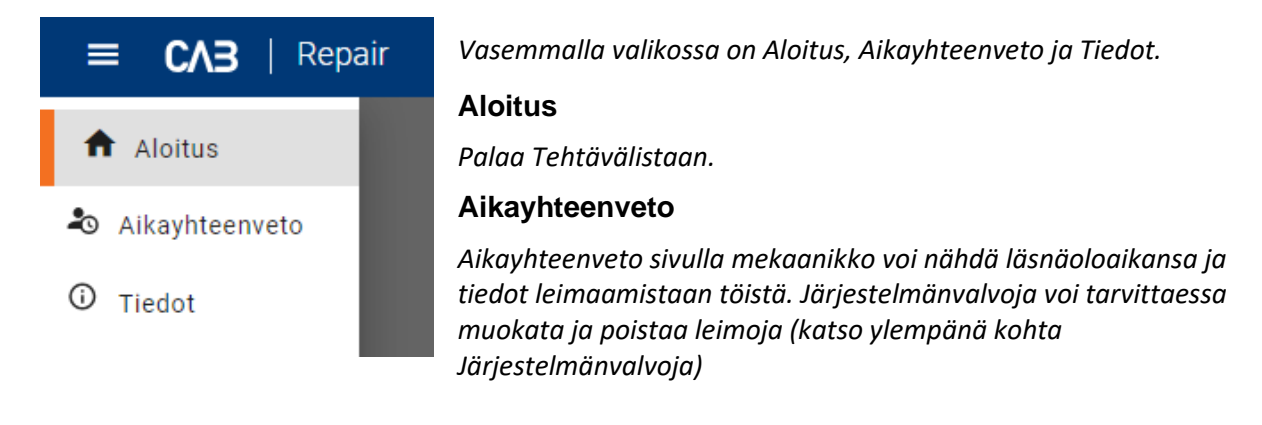

<span id="page-13-3"></span>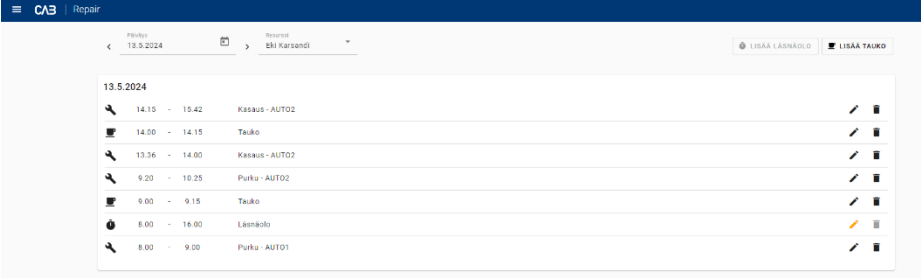

### **Tiedot**

*Tiedot sivulla esitetään, mitä uutta Repairissa on päivitysten jälkeen. Myös muuta Repairiin liittyvää tietoja voidaan julkaista tässä.*

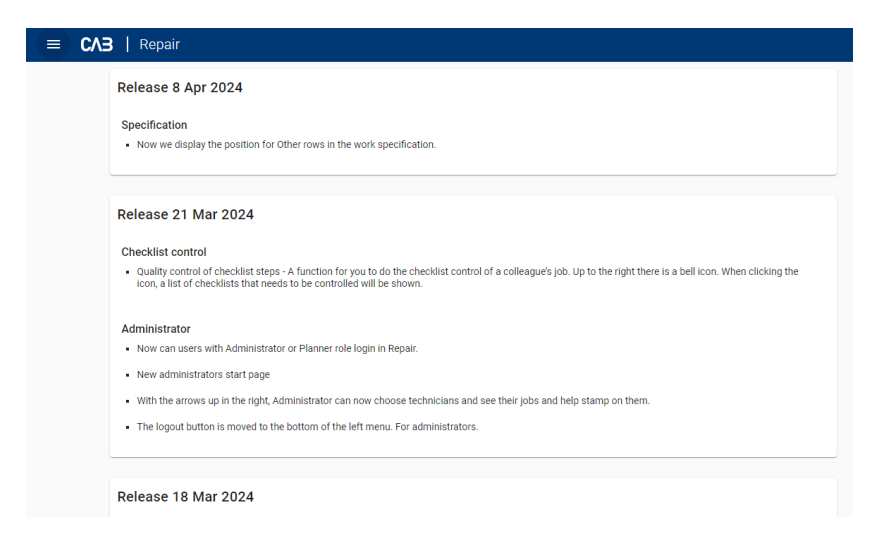

<span id="page-14-0"></span>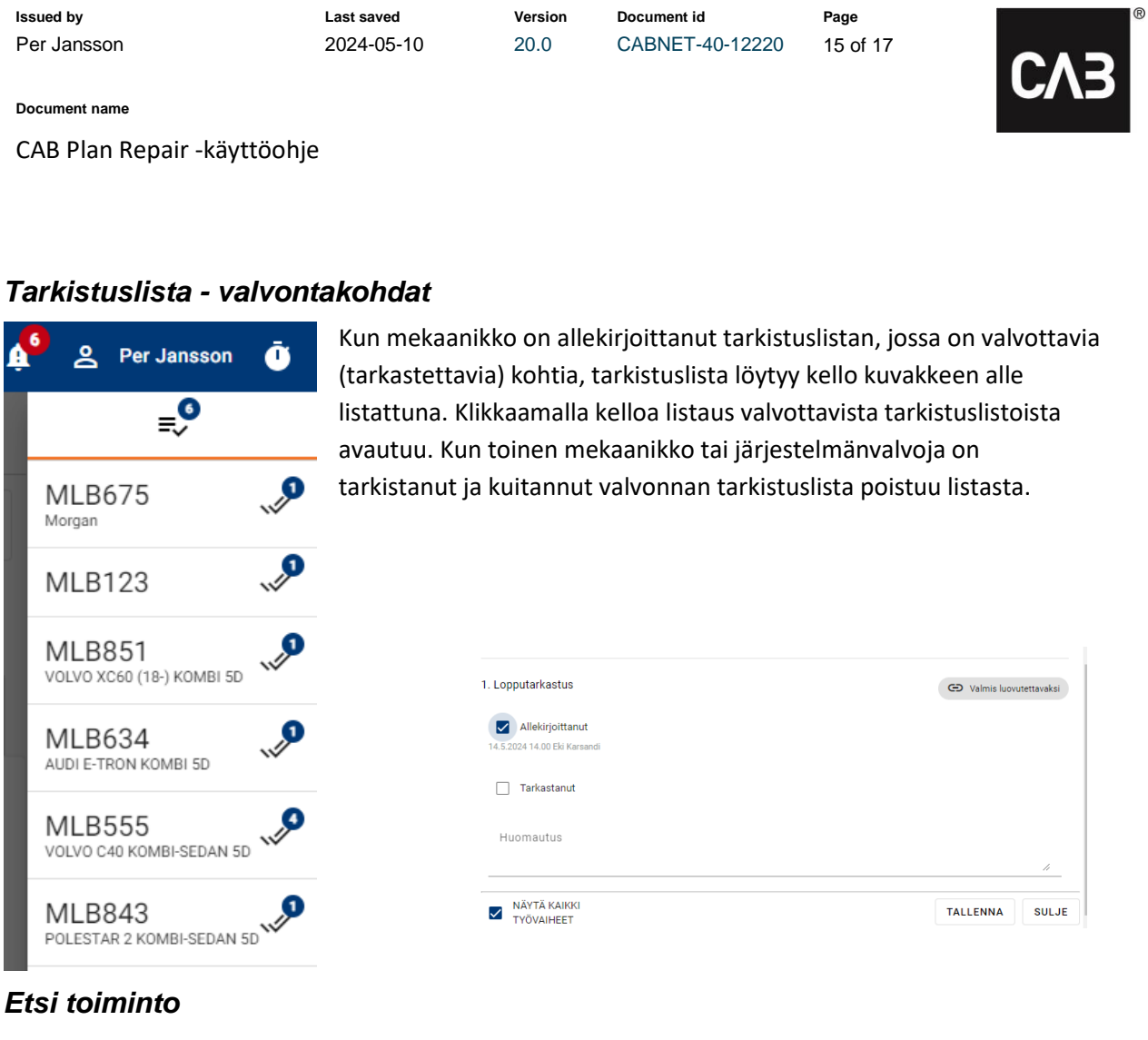

<span id="page-14-1"></span>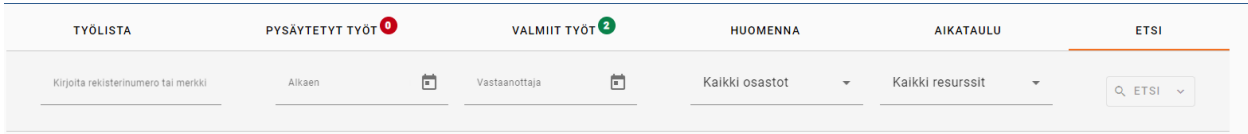

*Voit etsiä tapahtumia rekisterinumeron tai mallitekstin sisällön perusteella. On suositeltavaa käyttää hakutoimintoa tulevien työtehtävien etsimiseen, jotka on suunniteltu sinulle tai tiimillesi.*

*Jos valitset Kaikki osastot ja Kaikki resurssit, voit hakea kaikkia suunniteltuja töitä koko korjaamossa, ei vain töitä, jotka on suunniteltu sinulle tai tiimillesi. Vähintään yksi rekisterinumero/malli tai päivämäärä on annettava.*

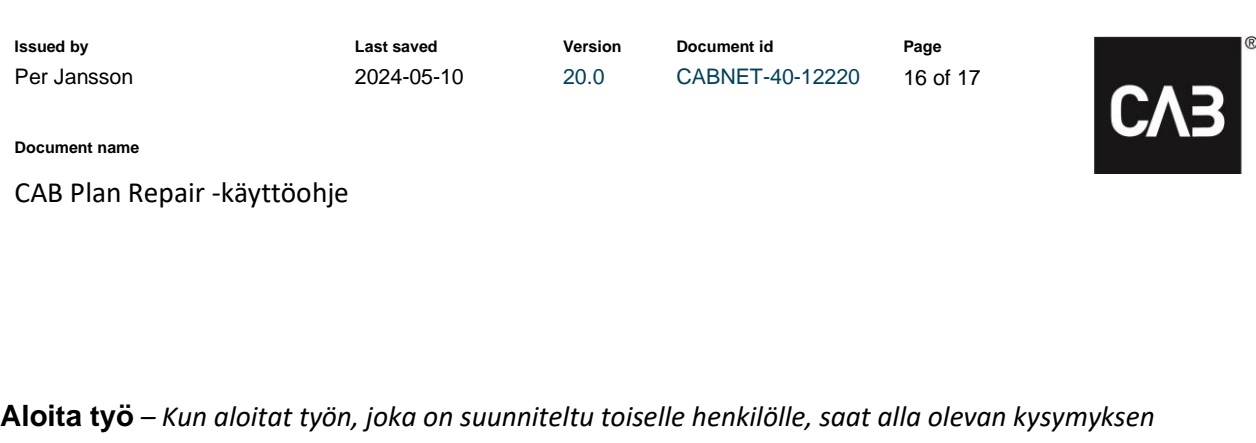

<span id="page-15-0"></span>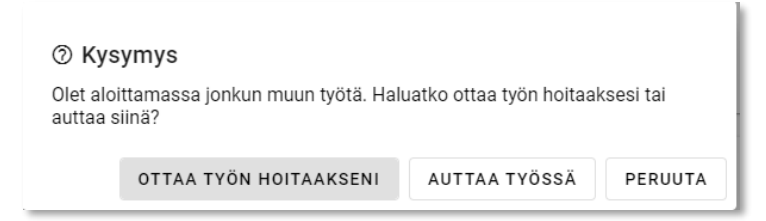

<span id="page-15-1"></span>**Otan työn hoitaakseni** *– Työvaihe suunnitellaan ja rekisteröidään automaattisesti sinulle, kun työskentelet osastolla, jolle työvaihe on varattu. Kun klikkaat Valmis-painiketta, työvaihe merkataan valmiiksi. Tämän toiminnallisuuden avulla vältytään resurssien siirroilta osastojen välillä.*

<span id="page-15-2"></span>**Autan työssä** *– Autat kollegaasi työn kanssa ja työaika, jonka autat, rekisteröidään sinulle. Myös tässä tapauksessa työskentelet osastolla, jonne työvaihe on varattu. Sekä sinun että kollegasi on leimattava työvaihe valmiiksi ennen kuin se merkataan valmiiksi.*

### <span id="page-15-3"></span>*Aikataulu*

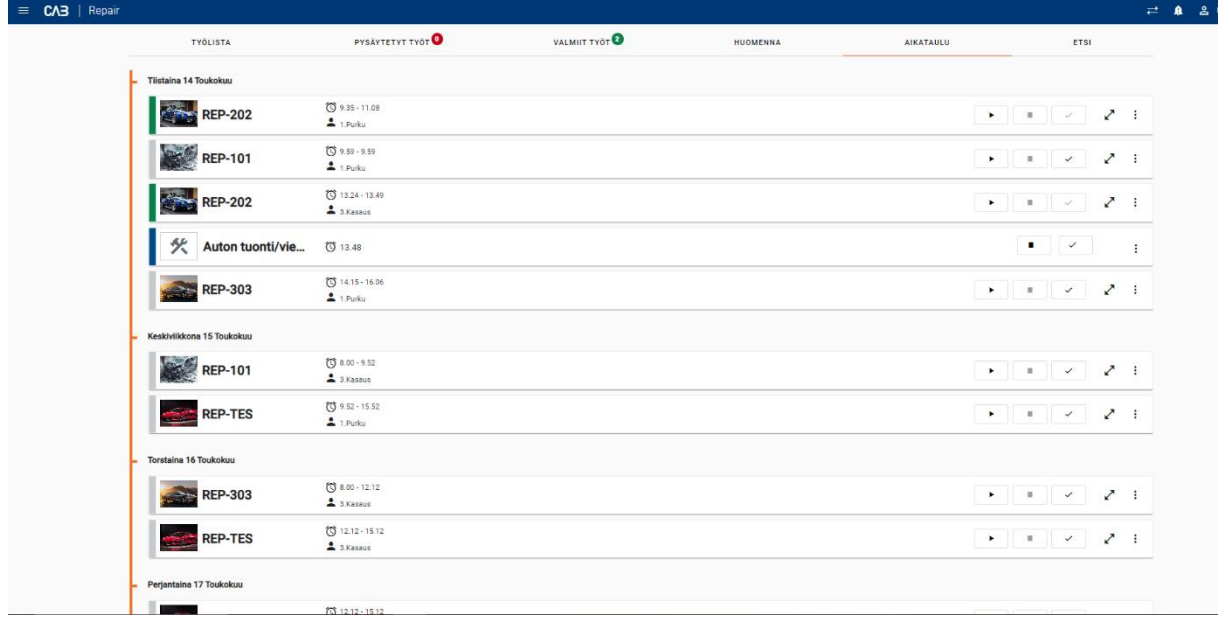

*Aikataulu välilehdellä teknikot pääsevät näkemään, mitä on suunniteltu seuraavien seitsemän päivän aikana. Repairin aikataulussa mekaanikko voi hoitaa kaiken työhön liittyvän, kuten esimerkiksi aloittaa ja lopettaa työn. Laajenna kortti saadaksesi lisätietoja ja voit esimerkiksi lisätä kuvia ja lukea yksityiskohtia.*

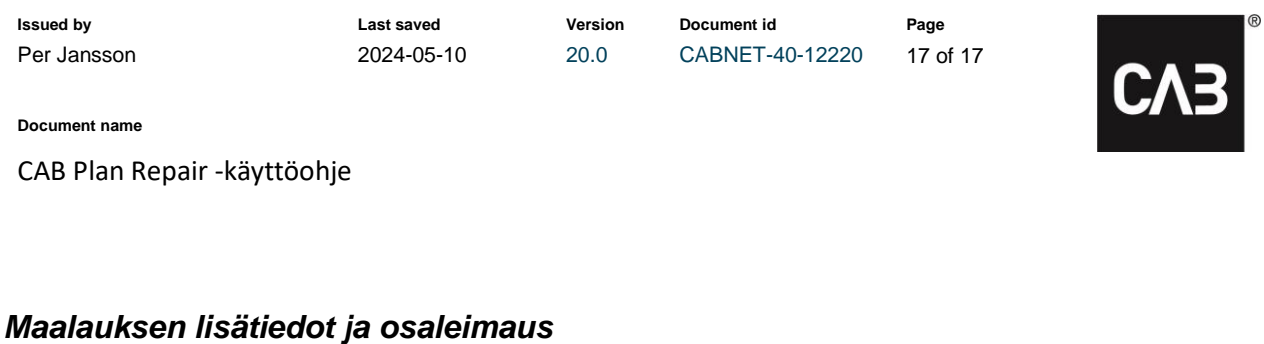

<span id="page-16-0"></span>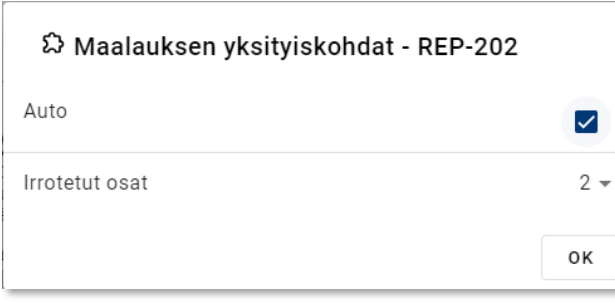

2 Mitkä osat ovat valmiina? Auto  $\overline{\checkmark}$ Irrotettujen osien määrä  $0 \Omega$  $\overline{O}$  $\overline{1}$  $\mathcal{L}$ 

<span id="page-16-1"></span>**Maalauksen lisätiedot** – Tähän syötetään maalattavien irto-osien määrä sekä mahdollinen ajoneuvo, joka maalataan. *Jos osaleimaus on käytössä, osaleimauksen tiedot tulevat pohjatiedoiksi maalauksen lisätiedoille.*

<span id="page-16-2"></span>**Osaleimaus** – *Osaleimauksen aktivointi tehdään CSP-ohjelman (CAB Plan) kohdasta Perustieto – Yritysasetukset – CAB Plan Repair, josta aktivoidaan valinta "käytä osaleimausta maalaustyövaiheessa".* 

*Osaleimaus-toiminnallisuus on saatavilla kaikille Tiimille suunnitelluille töille, jotka liittyvät maalaukseen, eli töille, joiden tyypiksi varausaikataulussa on määritetty Maalaus.*

*Kun merkkaat työn (hionta, pohjatyöt, maalaus jne.), jonka olet aloittanut tiimissä, valmiiksi, voit antaa niiden irto-osien tai ajoneuvojen määrän, joiden kanssa työskentelit.* 

*Esimerkki: Olet pohjustanut toisen irto-osan työn kahdesta irto-osasta. Merkitset pohjustamasi osan valmiiksi ja klikkaat OK. Merkitsemäsi työvaihe on nyt merkattu valmiiksi ja löytyy välilehden "Valmis" alta. Tiimisuunnittelussa työvaihe on keskeytynyt siihen saakka, kunnes kaikki irto-osat tai ajoneuvo on työstetty ja merkattu valmiiksi. Kun kaikki osaleimaukset on merkattu valmiiksi, merkkaantuu koko työ automaattisesti valmiiksi.*

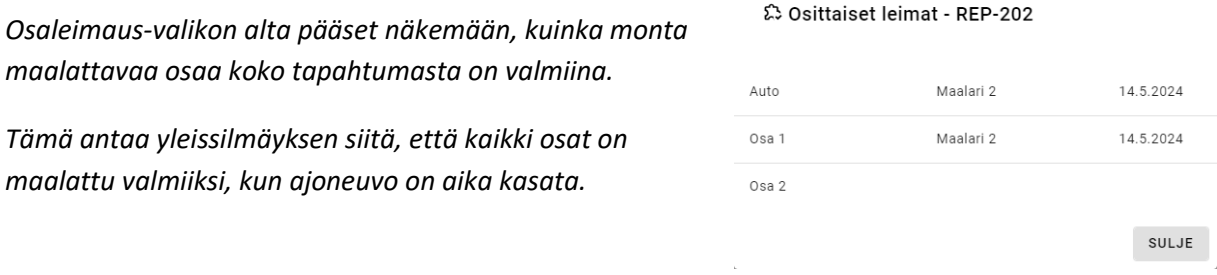

CAB Group AB Stortorget 11, SE-702 11 Örebro, Sweden Phone: +46 19 15 86 00 E-mail: info@cab.se www.cab.se